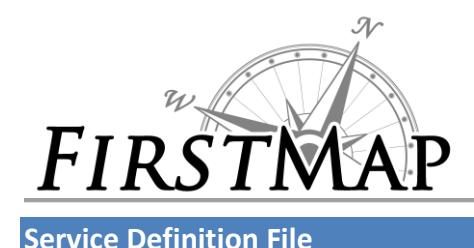

## **Creating Service Definition file while Disconnected from the server**

When disconnected from the server you will configure your service definition with no available connection to ArcGIS Server.

 Make sure the option **Include data in service definition when publishing** is unchecked when creating the file. Keep in mind that the data needs to be in a location that is visible to ArcGIS Server. When you publish, the service will continue to reference the original data included in your GIS resource. A separate copy is not maintained on the server. Using this method creates a snapshot of your GIS resource at the time the service definition file is published.

### **Create a Service Definition in ArcGIS for Desktop**

Using ArcGIS for Desktop, you can quickly create a service definition that can be uploaded and published to your ArcGIS Server site.

1. In the *Share as Service* window, choose **Save a service definition file**.

Click **Next**.

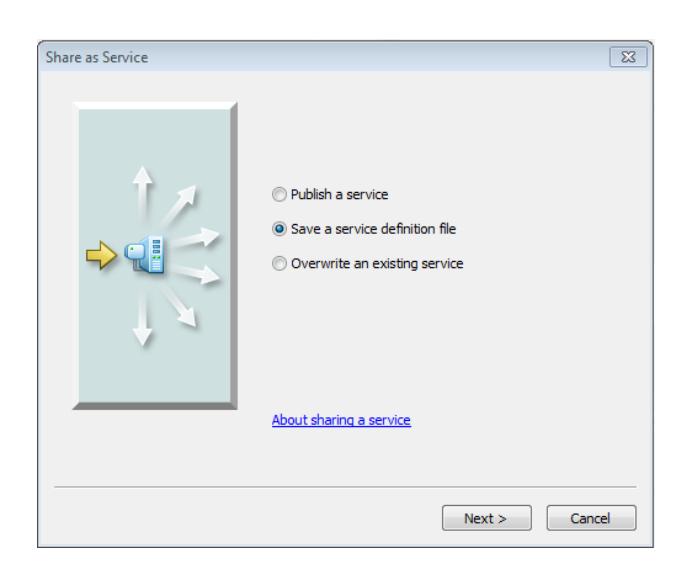

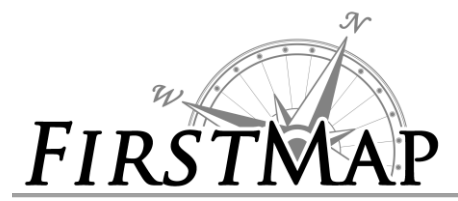

2. In the *Save a Service Definition* window:

- Select **No available connection**.
- Do not check **Include data in service definition when publishing.**
- In the **Server Type** drop-down list, choose **ArcGIS Server**.
- Enter a new name for the service. The name cannot be more than 120 characters long and may contain only alphanumeric characters and underscores.
- Click **Next**.

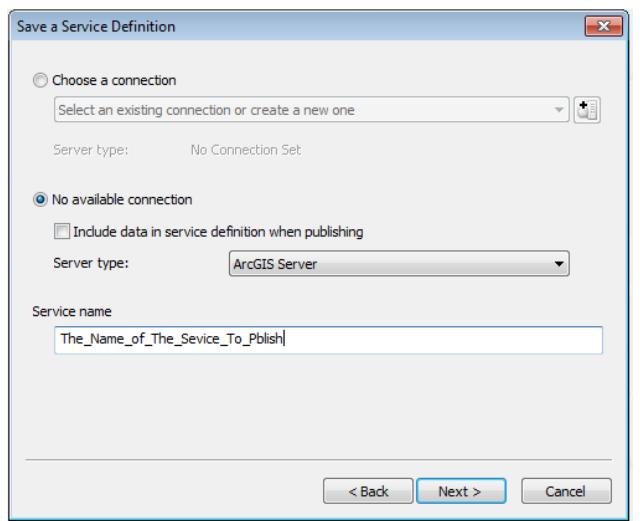

3. Choose the location to save the service definition file. You can accept the default or specify a location of your own. Click **Continue**.

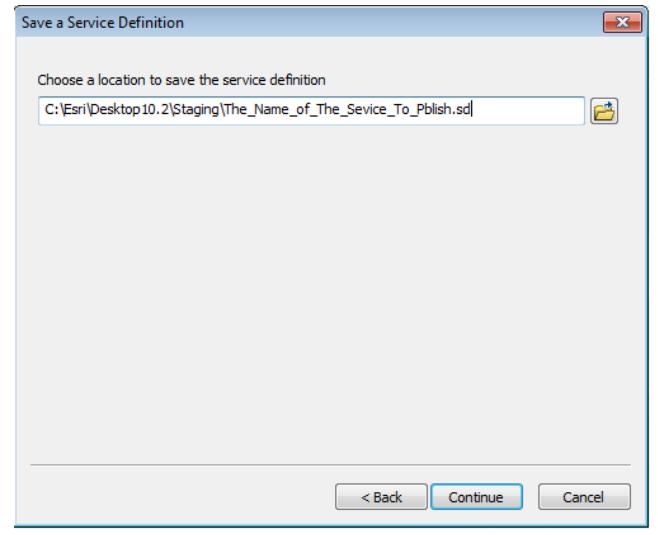

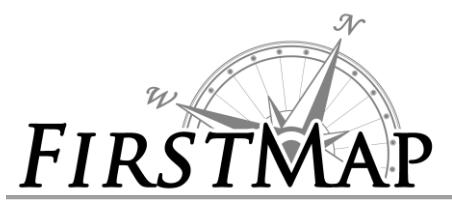

- 4. In the Service Editor, set the properties you want for your service definition. Here you can choose what users can do with your service definition and take control of how the server will expose your service definition.
- **5. Service Editor Settings**:
- 

## 5.1. General: 5.2. Parameters:

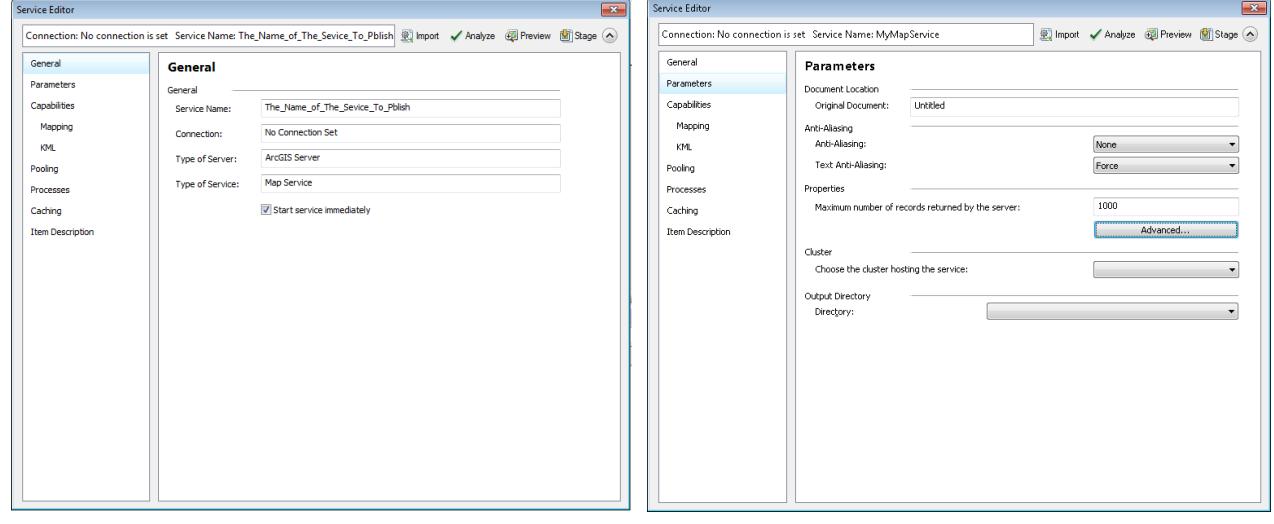

### 5.3. Capabilities: 5.4. Capabilities – Feature Access:

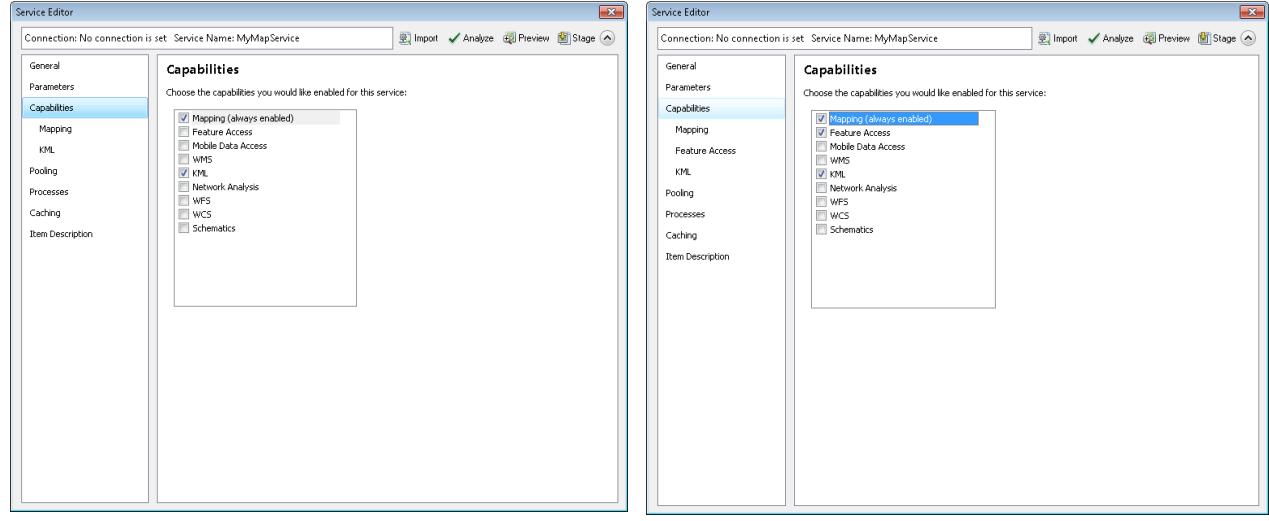

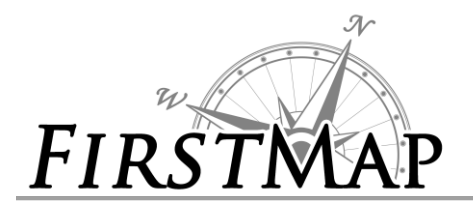

5.5. Capabilities – Mobile Data Access: 5.6. Mapping:

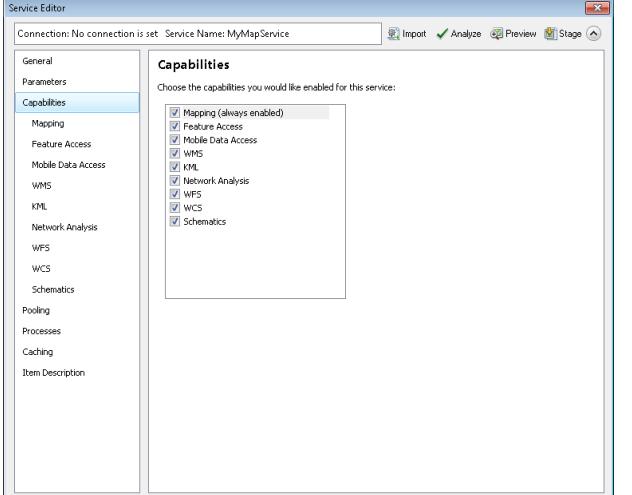

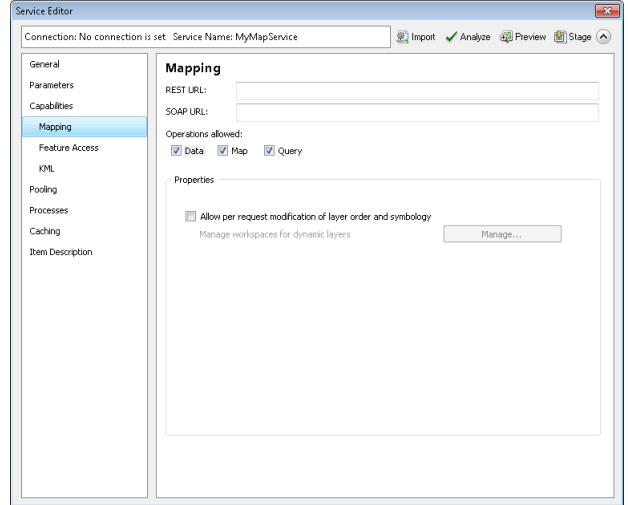

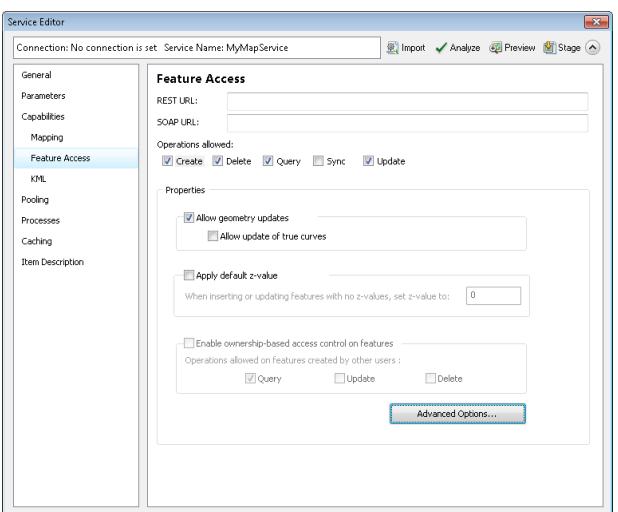

### 5.7. Feature Access: 5.8. Mobile Data Access:

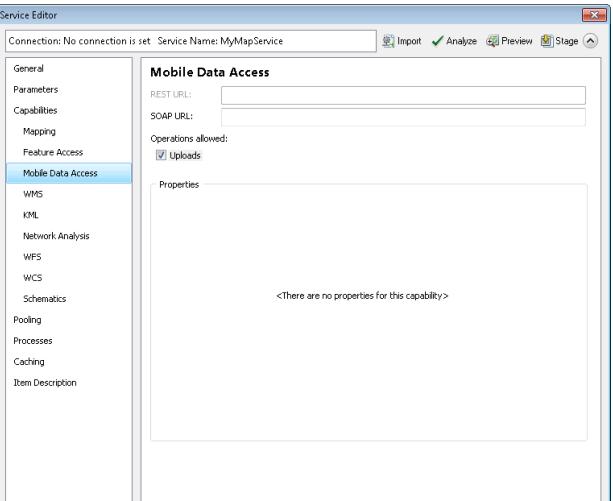

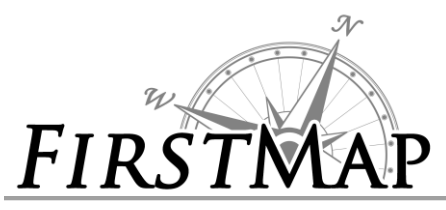

5.9 Mobile Data Access – WMS: 5.10. Mobile Data Access - KML:

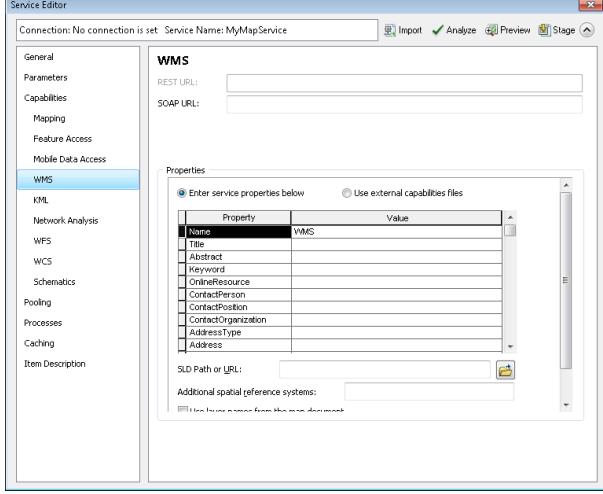

5.11. Mobile Data Access – Network Analysis: 5.12. Mobile Data Access - WFS:

<u> The Community of the Community of the Community of the Community of the Community of the Community of the Community of the Community of the Community of the Community of the Community of the Community of the Community of</u>

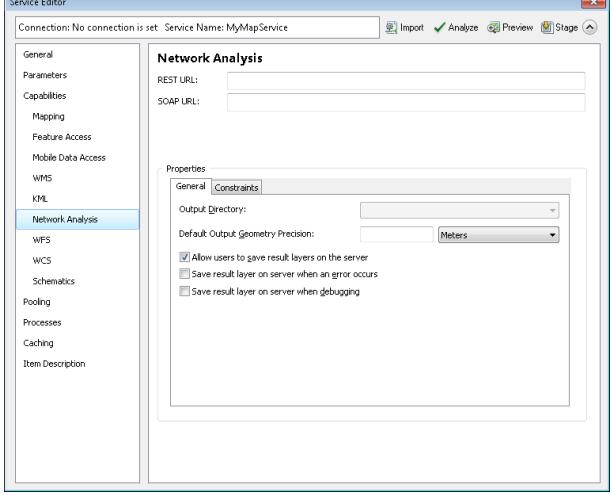

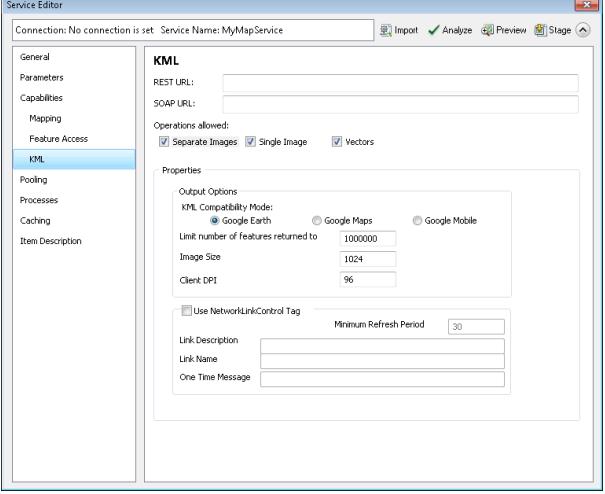

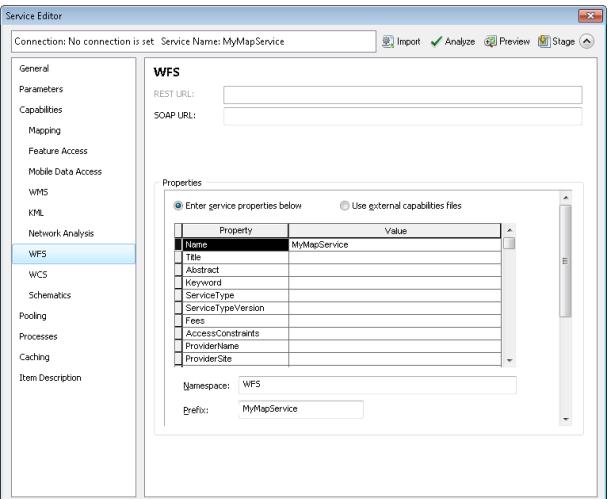

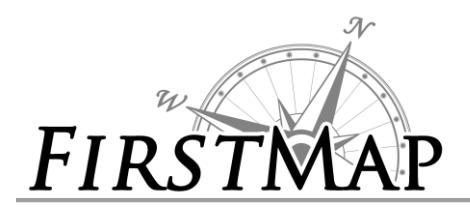

 $\overline{F}$ 

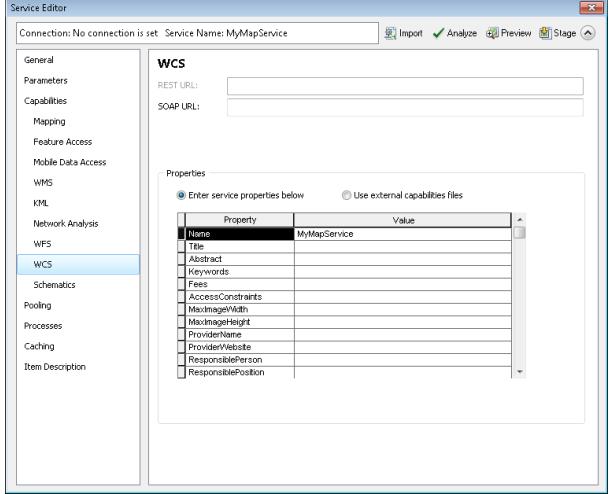

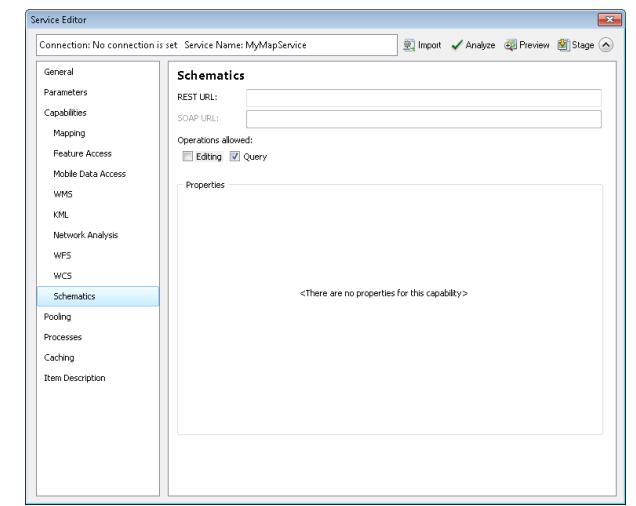

### 5.13. Mobile Data Access – WCS: 5.14. Mobile Data Access - Schematics:

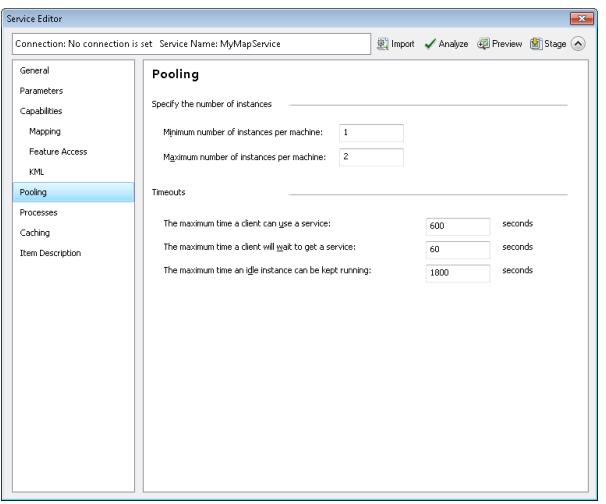

### 5.15. Pooling: 5.16. Processes:

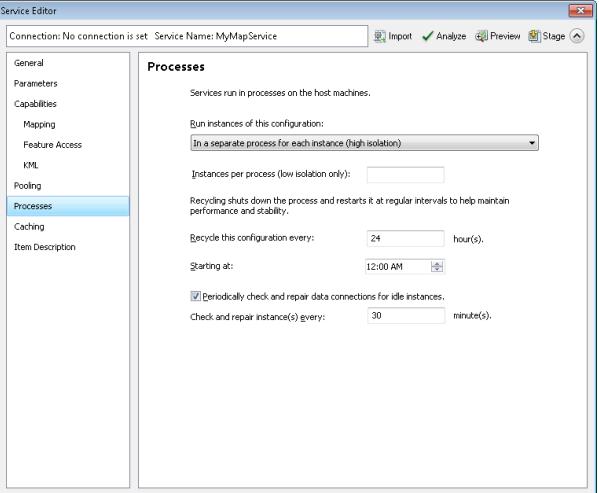

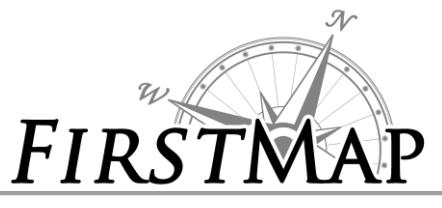

### 5.17 Caching: 5.18. Item Description:

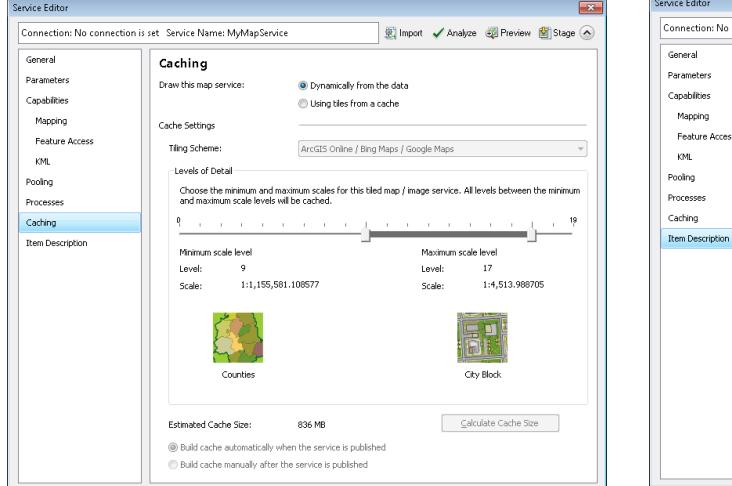

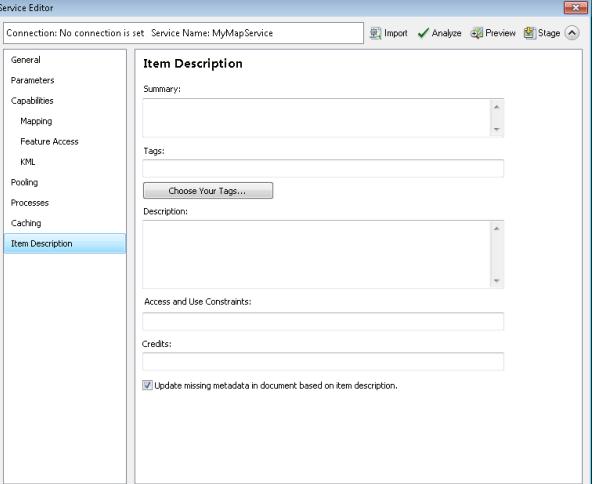

### 5.19. Service Publishing Results:

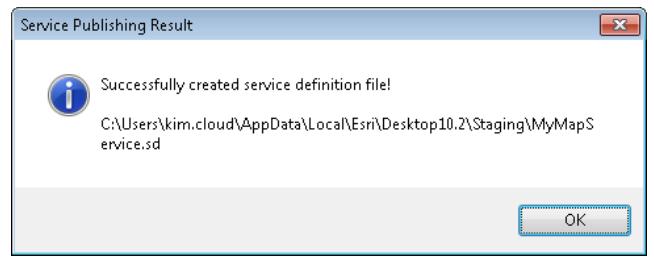

6. Click **Analyze** . This examines your GIS resource to see if it can be saved as a service definition. 7. Fix any errors ( ) in the *Prepare* window; this must be done before you can stage your service definition locally on disk. Optionally, you can fix the warnings and informational messages to further improve the performance and appearance of the service derived from your service definition file. For more information about resolving these issues, see [Analyzing](http://resources.arcgis.com/en/help/main/10.2/0154/01540000034m000000.htm) your GIS resource.

**Tip:** If you close the *Service Editor* during this session, you'll be prompted to save your work as a draft service. Draft services allow you to come back to your service definition configuration work at a later time. By default, service definition files being configured for a specific ArcGIS Server connection are saved in the **Drafts** folder of the connection. Conversely, service definitions being configured with no available connection to the server are saved in the staging folder on disk. For more information, see [About](http://resources.arcgis.com/en/help/main/10.2/0154/0154000004ss000000.htm) draft [services.](http://resources.arcgis.com/en/help/main/10.2/0154/0154000004ss000000.htm)

8. Your service definition is saved to the location you specified and can be sent to DTI to be published.